### Microsoft® **Outlook 2013 Intermediate** Quick Reference Guide

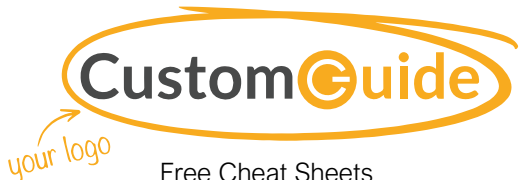

Free Cheat Sheets Visit [ref.customguide.com](https://www.customguide.com/training/outlook-2013-intermediate?utm_source=qr&utm_medium=pdf&utm_campaign=qr-ref&utm_topic=outlook-2013-intermediate)

#### Outlook 2013 Calendar View

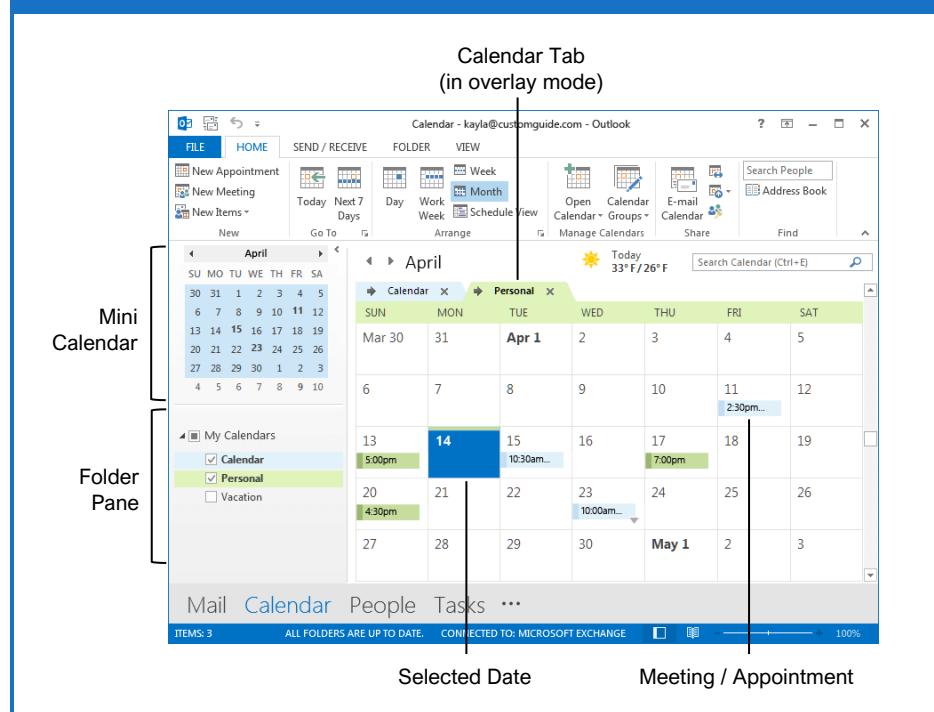

#### Tasks and Notes Tasks and Notes

[Flag a Message:](https://www.customguide.com/outlook/follow-up-with-emails?utm_source=qr&utm_medium=pdf&utm_campaign=qr-topics&utm_term=outlook-2013-intermediate) In Mail view, select an item, click the **Follow Up b**utton on the Home tab, then select a flag; or, right-click a message, select **Follow Up**, and select a flag.

[Change a Flag:](https://www.customguide.com/outlook/follow-up-with-emails?utm_source=qr&utm_medium=pdf&utm_campaign=qr-topics&utm_term=outlook-2013-intermediate#change-flags) In Mail view, select a flagged item, click the **Follow Up**  $\blacktriangleright$  button on the Home tab, then select a new flag.

[Add a Reminder:](https://www.customguide.com/outlook/follow-up-with-emails?utm_source=qr&utm_medium=pdf&utm_campaign=qr-topics&utm_term=outlook-2013-intermediate#add-a-reminder) In Mail view, select an item, click the **Follow Up** ► button on the Home tab, and select **Add Reminder**. Choose a date, time, and sound in the Reminder section of the Custom dialog box, then click **OK**.

[Remove a Flag:](https://www.customguide.com/outlook/follow-up-with-emails?utm_source=qr&utm_medium=pdf&utm_campaign=qr-topics&utm_term=outlook-2013-intermediate#remove-a-flag) In Mail view, select a flagged item, click the **Follow Up**  $\blacktriangleright$  button on the Home tab, and select **Clear Flag**.

[Add a Task:](https://www.customguide.com/outlook/create-and-complete-tasks?utm_source=qr&utm_medium=pdf&utm_campaign=qr-topics&utm_term=outlook-2013-intermediate) Switch to Task view by clicking **Tasks** on the Navigation bar, then click the **New Task b** button on the Home tab (or click the **New Item b**utton on the Home tab, then select **New Task**). Enter a subject, start date, due date, and other options, then click **Save & Close**.

lark a Task Complete: In Task view, check a task's check box; or, select a task and click the Mark Complete  $\checkmark$  button on the Home tab.

[View Tasks in the To-Do Bar:](https://www.customguide.com/outlook/view-tasks?utm_source=qr&utm_medium=pdf&utm_campaign=qr-topics&utm_term=outlook-2013-intermediate) Click the **View** tab on the ribbon, click the **To-Do Bar E** button, and select **Tasks**.

[Change Task Views:](https://www.customguide.com/outlook/view-tasks?utm_source=qr&utm_medium=pdf&utm_campaign=qr-topics&utm_term=outlook-2013-intermediate#change-views) In Task view, click the **Change View** button on the Home tab (or, if available, select a view from the Views gallery).

[Create a Recurring Task:](https://www.customguide.com/outlook/recurring-tasks?utm_source=qr&utm_medium=pdf&utm_campaign=qr-topics&utm_term=outlook-2013-intermediate) When creating a new task, click the **Recurrence**  $\odot$  button on the Task tab. Specify a recurrence pattern, then set the recurrence pattern's date range. Click **OK**.

- **Daily** tasks recur every day, every set number of days, or every weekday.
- **Weekly** tasks recur on the same day of the week every week, or every certain number of weeks.
- **Monthly** tasks recur on the same day of the month (the 10<sup>th</sup>), or the same day of a specified week of the month (the third Friday).
- **Yearly** tasks recur annually on the same day of a month every year (July  $8<sup>th</sup>$ ), or the same weekday in a specified week and month (the second Tuesday of April).

[Remove Recurrence:](https://www.customguide.com/outlook/recurring-tasks?utm_source=qr&utm_medium=pdf&utm_campaign=qr-topics&utm_term=outlook-2013-intermediate) After opening a task with recurrence, click the **Recurrence**  $\odot$  button on the Task tab and click **Remove Recurrence**.

#### Advanced Calendar

edule Meeting Rooms: In a new meeting window, click the **Rooms** button, select a meeting room from the address book, click the **Rooms** button, and click **OK**.

**Use the Scheduling Assistant:** Create a meeting with all invitees. Click **Scheduling Assistant s** on the Meeting tab and select a time that works for all.

[Forward a Calendar Item:](https://www.customguide.com/outlook/forward-calendar-items?utm_source=qr&utm_medium=pdf&utm_campaign=qr-topics&utm_term=outlook-2013-intermediate) Open a calendar item, click the **Forward button** on the Meeting tab, enter a contact in the To: field, then click **Send**.

[Send Calendar Information:](https://www.customguide.com/outlook/forward-calendar-items?utm_source=qr&utm_medium=pdf&utm_campaign=qr-topics&utm_term=outlook-2013-intermediate#send-calendar-information) Click and drag a meeting or an appointment and drop it on the Mail Navigation Bar option. In the message window that opens, add a recipient in the To field and click the **Send** button.

[Access a Shared Calendar:](https://www.customguide.com/outlook/share-your-calendar?utm_source=qr&utm_medium=pdf&utm_campaign=qr-topics&utm_term=outlook-2013-intermediate) Click the **Open Calendar i** button on the Home tab, select **Open Shared Calendars**, enter another user's name (or click **Name** and select a user from the address book), then click **OK**.

[Send a Calendar Sharing Invitation:](https://www.customguide.com/outlook/share-your-calendar?utm_source=qr&utm_medium=pdf&utm_campaign=qr-topics&utm_term=outlook-2013-intermediate#send-a-sharing-invitation) Click the **Share** button on the Home tab, enter a contact in the To: field, click the **Details** list arrow and select a level of detail, and click **Send**.

**Example 10 your Calendar in an Email: Click the Email Calendar E** button on the Home tab, select a calendar and date range, and click **OK**.

[Add New Calendars:](https://www.customguide.com/outlook/work-with-multiple-calendars?utm_source=qr&utm_medium=pdf&utm_campaign=qr-topics&utm_term=outlook-2013-intermediate) Click the **Open Calendar button** on the Home tab, select **Create New Blank Calendar**, give the calendar a name, and click **OK**.

[View Multiple Calendars:](https://www.customguide.com/outlook/work-with-multiple-calendars?utm_source=qr&utm_medium=pdf&utm_campaign=qr-topics&utm_term=outlook-2013-intermediate#view-multiple-calendars) Check or uncheck a calendar's check box in the Folder pane to toggle it on and off.

[Overlay Calendars:](https://www.customguide.com/outlook/work-with-multiple-calendars?utm_source=qr&utm_medium=pdf&utm_campaign=qr-topics&utm_term=outlook-2013-intermediate#overlay-calendars) While viewing multiple calendars, click the **Overlay**  $\blacklozenge$  arrow on a calendar tab.

[Delete a Calendar:](https://www.customguide.com/outlook/work-with-multiple-calendars?utm_source=qr&utm_medium=pdf&utm_campaign=qr-topics&utm_term=outlook-2013-intermediate#delete-a-calendar) Right-click a calendar tab (or a calendar in the Folder pane) and select **Delete Calendar**.

[Configure Calendar Settings:](https://www.customguide.com/outlook/calendar-settings?utm_source=qr&utm_medium=pdf&utm_campaign=qr-topics&utm_term=outlook-2013-intermediate) Click the **File** tab and select **Options** at the left. In the Outlook Options dialog box that appears, select **Calendar**. Customize the calendar settings and click **OK**.

#### Tasks and Notes

ssign a Task: When creating a task, click the **Assign Task &** button on the Task tab. Enter an email address in the To: field, then click **Send**.

**[Accept or Decline an Assigned Task:](https://www.customguide.com/outlook/assign-tasks?utm_source=qr&utm_medium=pdf&utm_campaign=qr-topics&utm_term=outlook-2013-intermediate#accept-or-decline-an-assigned-task) Select a** task assignment request in your Mail inbox, then click either **Accept** or **Decline** in the message preview. Choose whether to edit the message response or not, and click **OK**.

[View Notes:](https://www.customguide.com/outlook/create-and-organize-notes?utm_source=qr&utm_medium=pdf&utm_campaign=qr-topics&utm_term=outlook-2013-intermediate) Click the **More (**⋯**)** button in the Navigation bar and select **Notes**. Double-click a note to open it.

[Create a Note:](https://www.customguide.com/outlook/create-and-organize-notes?utm_source=qr&utm_medium=pdf&utm_campaign=qr-topics&utm_term=outlook-2013-intermediate#create-a-new-note) While in Notes view, click the **New Note** button on the Home tab. Start typing within the note window, then click outside the note window to save it.

#### Advanced Mail

[Run a Quick Step:](https://www.customguide.com/outlook/quick-steps?utm_source=qr&utm_medium=pdf&utm_campaign=qr-topics&utm_term=outlook-2013-intermediate) Click a Quick Step in the Quick Steps gallery, or click the **More** button and select a Quick Step.

[Add a New Quick Step:](https://www.customguide.com/outlook/quick-steps?utm_source=qr&utm_medium=pdf&utm_campaign=qr-topics&utm_term=outlook-2013-intermediate#add-a-new-quick-step) Click the More **button** in the Quick Steps gallery, then select **Create New.** Give the new Quick Step a name, then customize the actions that the Quick Step will take. Click **Finish**.

[Edit a Quick Step:](https://www.customguide.com/outlook/quick-steps?utm_source=qr&utm_medium=pdf&utm_campaign=qr-topics&utm_term=outlook-2013-intermediate#edit-quick-steps) Click the **More button** in the Quick Steps gallery, then select **Manage Quick Steps**. Select a Quick Step, then click **Edit**. Update the Quick Step's actions, then click **Save**.

[Create a Quick Part:](https://www.customguide.com/outlook/quick-parts?utm_source=qr&utm_medium=pdf&utm_campaign=qr-topics&utm_term=outlook-2013-intermediate) Select the text or graphics you want to use as a Quick Part, click the **Insert** tab, click the **Quick Parts D** button, and select **Save Selection to Quick Parts Gallery**. Give the Quick Part a name, category, and description, then click **OK**.

[Use a Quick Part:](https://www.customguide.com/outlook/quick-parts?utm_source=qr&utm_medium=pdf&utm_campaign=qr-topics&utm_term=outlook-2013-intermediate#use-a-quick-part) While composing a message, click the **Insert** tab, click the **Quick Parts B** button, and select a Quick Part.

[Redirect Replies:](https://www.customguide.com/outlook/redirect-replies?utm_source=qr&utm_medium=pdf&utm_campaign=qr-topics&utm_term=outlook-2013-intermediate) While composing a message, click the **Options** tab, and click the **Direct Replies** button. Click **Select Names**, select names from the address book, and click **OK**. Click **Close**.

rall a Message: Click the **Sent Items** folder in the Folder pane, open a message, click the **Actions button on the Message tab, and** select **Recall this Message**. Select whether to just delete the message or to replace it with a new message, then click **OK**.

and a Poll: In a new message window, click the **Options** tab, click the **Use Voting Options button**, and select a poll option (or select **Custom**, specify your own poll options, then click **Close**).

[Track Votes:](https://www.customguide.com/outlook/track-and-vote?utm_source=qr&utm_medium=pdf&utm_campaign=qr-topics&utm_term=outlook-2013-intermediate#track-votes) Click the **Sent Items** folder, open a message with a poll, and click the **Tracking button on the Message tab.** 

#### Advanced Mail

[Create a Rule Based on an Email:](https://www.customguide.com/outlook/create-a-rule?utm_source=qr&utm_medium=pdf&utm_campaign=qr-topics&utm_term=outlook-2013-intermediate) Select a message, click the **Rules button** on the Home tab, and select **Create Rule**. Select the conditions for the rule, then select the actions for the rule to carry out. Click **OK**.

#### [Create a Rule from Scratch:](https://www.customguide.com/outlook/create-a-rule?utm_source=qr&utm_medium=pdf&utm_campaign=qr-topics&utm_term=outlook-2013-intermediate#create-a-rule-from-scratch) Click the

**Rules button on the Home tab, select Manage Rules & Alerts**, click **New Rule**, and use the Rules Wizard to set conditions, actions, and exceptions. Give the rule a name, select how you want it to run, and click **Finish**.

[Edit a Rule:](https://www.customguide.com/outlook/manage-rules?utm_source=qr&utm_medium=pdf&utm_campaign=qr-topics&utm_term=outlook-2013-intermediate) Click the **Rules button on the** Home tab, select **Manage Rules & Alerts**, select a rule, click **Change Rule**, and select **Edit Rule Settings**. Use the Rules Wizard to edit the rule's conditions, actions, and exceptions, then click **Finish**.

**[Delete a Rule:](https://www.customguide.com/outlook/manage-rules?utm_source=qr&utm_medium=pdf&utm_campaign=qr-topics&utm_term=outlook-2013-intermediate#delete-a-rule) Click the Rules button on the** Home tab, select **Manage Rules & Alerts**, select a rule, click **Delete**, and click **Yes**.

[Save an Email in Another Format:](https://www.customguide.com/outlook/save-messages-in-alternate-formats?utm_source=qr&utm_medium=pdf&utm_campaign=qr-topics&utm_term=outlook-2013-intermediate) Double-click an email to open it, then click the **File** tab and select **Save As**. Select where you want to save the email, then click the **Save as type** list arrow and select a file type. Click **Save**.

[Delegate Mail Folders:](https://www.customguide.com/outlook/share-your-email?utm_source=qr&utm_medium=pdf&utm_campaign=qr-topics&utm_term=outlook-2013-intermediate) Click the **File** tab, click **Account Settings**, and select **Delegate Access**. Click **Add**, select a contact from the address book, click **Add**, then click **OK**. Select the permissions for the delegated user, then click **OK**. Click **OK** again.

- **Reviewer** permissions allow the user to read items and files, but not create or edit them.
- **Author** permissions allow the user to create and read items and files, and to modify and delete items they've created.
- **Editor** permissions allow the user to create, read, modify, and delete all items and files.

[Access a Shared Folder:](https://www.customguide.com/outlook/share-your-email?utm_source=qr&utm_medium=pdf&utm_campaign=qr-topics&utm_term=outlook-2013-intermediate#access-shared-folders) Click the **File** tab, click **Open & Export**, click **Other User's Folder**, enter another user's name (or click **Name** and select a user), then click **OK**.

#### ate an Email Using a Theme or Stationery:

Click the **New Items button** on the Home tab, select **Email Message Using**, and select **More Stationery**. Select a theme or stationery in the dialog box, then click **OK**.

[Add Additional Accounts:](https://www.customguide.com/outlook/add-additional-accounts?utm_source=qr&utm_medium=pdf&utm_campaign=qr-topics&utm_term=outlook-2013-intermediate) Click the **File** tab and click the **Add Account** button. Fill in the account information and click **Next**. Click **Finish**.

**[Specify Which Account Email is Sent From:](https://www.customguide.com/outlook/manage-additional-accounts?utm_source=qr&utm_medium=pdf&utm_campaign=qr-topics&utm_term=outlook-2013-intermediate#specify-where-email-is-sent-from)** While composing an email, click the **From** field list arrow and select an email account.

#### Manage Information

ategorize an Item: Select an item, click the **Categorize <b>b**utton on the Home tab, and select a category.

#### Sign Up for a Free Course! [www.customguide.com](https://www.customguide.com/training/outlook-2013-intermediate?utm_source=qr&utm_medium=pdf&utm_campaign=qr-ref&utm_topic=outlook-2013-intermediate)

#### Manage Information

**[Edit a Category:](https://www.customguide.com/outlook/use-categories?utm_source=qr&utm_medium=pdf&utm_campaign=qr-topics&utm_term=outlook-2013-intermediate#rename-a-category) Click the Categorize <b>b** button on the Home tab, select **All Categories**, and select a category. Click **Rename**, give the category a new name, and click **OK**. Click the **Color** list arrow and select a new color. Click **OK**.

reate a New Category: Click the **Categorize ii** button on the Home tab, select **All Categories**, and click **New**. Enter a name, select a color, and click **OK**.

**[Delete a Category:](https://www.customguide.com/outlook/use-categories?utm_source=qr&utm_medium=pdf&utm_campaign=qr-topics&utm_term=outlook-2013-intermediate#delete-a-category) Click the Categorize III** button on the Home tab, select **All Categories**, select a category, click **Delete**, and click **OK**.

[Sort Inbox by Category:](https://www.customguide.com/outlook/use-categories?utm_source=qr&utm_medium=pdf&utm_campaign=qr-topics&utm_term=outlook-2013-intermediate#sort-by-a-category) Click the **sort by** list arrow above the Inbox and select **Categories**.

reate a Folder: Click the Folder tab, click the **New Folder b**utton, enter a name, select a type of content, select a location, and click **OK**.

[Rename a Folder:](https://www.customguide.com/outlook/folders?utm_source=qr&utm_medium=pdf&utm_campaign=qr-topics&utm_term=outlook-2013-intermediate#edit-a-folder) Select a folder in the Folder pane, click the **Folder** tab, and click the **Rename Folder T** button. Enter a new folder name and press **Enter**.

[Move a Folder:](https://www.customguide.com/outlook/folders?utm_source=qr&utm_medium=pdf&utm_campaign=qr-topics&utm_term=outlook-2013-intermediate#edit-a-folder) Select a folder in the Folder pane, click the **Folder** tab, and click the **Move Folder b**utton. Select a new location, then click **OK**.

[Delete a Folder:](https://www.customguide.com/outlook/folders?utm_source=qr&utm_medium=pdf&utm_campaign=qr-topics&utm_term=outlook-2013-intermediate#delete-a-folder) Select a folder in the Folder pane, click the **Folder** tab, and click the **Delete Folder**  $\times$  button. Click **Yes** to confirm.

[Create a Search Folder:](https://www.customguide.com/outlook/search-folders?utm_source=qr&utm_medium=pdf&utm_campaign=qr-topics&utm_term=outlook-2013-intermediate) Click the **Folder** tab and click the **New Search Folder d** button. Select **Create a Custom Search Folder**, click **Choose**, and select criteria for the search folder. Click **OK** in the three open dialog boxes.

ean Up a Conversation: Select a conversation in the Inbox, click the **Clean Up button** on the Home tab, select **Clean Up Conversation**, then click **Clean Up**.

lean Up a Folder: Select a folder, click the **Clean Up** button on the Home tab, select **Clean Up Folder**, then click **Clean Up Folder**.

port Outlook Data: Click the File tab, click **Open & Export**, and click **Import/Export**. Select **Export to a file** and click **Next**. Select a file type and click **Next**. Select a folder to export data from and click **Next**. Specify where you want to save the exported file, and how you'd like to deal with duplicate items, and click **Finish**. Add an optional password and click **OK**.

**Int Data into Outlook:** Click the File tab, click **Open & Export**, and click **Import/Export**. Select **Import from another program or file** and click **Next**. Select a file type to import and click **Next**. Click **Browse** and specify a file, choose how to handle duplicate items, and click **Next**. If necessary, select a folder from the file to import, and click **Finish**.

# **Custom Guide**

AI Powered Training Made Easy

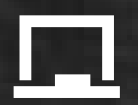

### Customizable Courses

Make ready-made training yours with 300+ courses

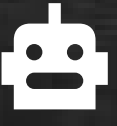

## AI Course Builder

Create stunning courses in minutes with AI.

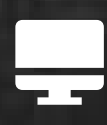

LMS A friendly learning platform your users will love.

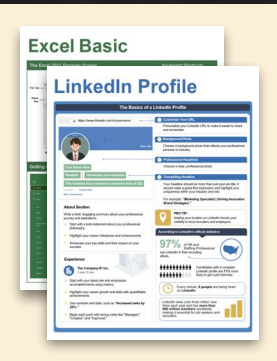

## Free Cheat Sheets

Use the links below to download and distribute with our compliments.

Learn More >

G [Google](https://www.customguide.com/quick-references/google?utm_source=qr&utm_medium=pdf&utm_campaign=qr-page3)

[Docs](https://www.customguide.com/quick-references/google/google-docs?utm_source=qr&utm_medium=pdf&utm_campaign=qr-page3) **[Drive](https://www.customguide.com/quick-references/google/google-drive?utm_source=qr&utm_medium=pdf&utm_campaign=qr-page3)** [Forms](https://www.customguide.com/quick-references/google/google-forms?utm_source=qr&utm_medium=pdf&utm_campaign=qr-page3) **[Gmail](https://www.customguide.com/quick-references/google/gmail?utm_source=qr&utm_medium=pdf&utm_campaign=qr-page3)** [Sheets](https://www.customguide.com/quick-references/google/google-sheets?utm_source=qr&utm_medium=pdf&utm_campaign=qr-page3) [Slides](https://www.customguide.com/quick-references/google/google-slides?utm_source=qr&utm_medium=pdf&utm_campaign=qr-page3)

**T[HR](https://www.customguide.com/quick-references/hr?utm_source=qr&utm_medium=pdf&utm_campaign=qr-page3)** 

**[Hiring](https://www.customguide.com/quick-references/hr/hiring?utm_source=qr&utm_medium=pdf&utm_campaign=qr-page3)** [HR](https://www.customguide.com/quick-references/hr/hr-basics?utm_source=qr&utm_medium=pdf&utm_campaign=qr-page3)

**is [Leadership](https://www.customguide.com/quick-references/leadership-and-management?utm_source=qr&utm_medium=pdf&utm_campaign=qr-page3)** 

**Nicrosoft** [Access](https://www.customguide.com/quick-references/microsoft/access?utm_source=qr&utm_medium=pdf&utm_campaign=qr-page3) [Excel](https://www.customguide.com/quick-references/microsoft/excel?utm_source=qr&utm_medium=pdf&utm_campaign=qr-page3)

> **[OneDrive](https://www.customguide.com/quick-references/microsoft/onedrive?utm_source=qr&utm_medium=pdf&utm_campaign=qr-page3) [OneNote](https://www.customguide.com/quick-references/microsoft/onenote?utm_source=qr&utm_medium=pdf&utm_campaign=qr-page3) [Outlook](https://www.customguide.com/quick-references/microsoft/outlook?utm_source=qr&utm_medium=pdf&utm_campaign=qr-page3)**

**[PowerPoint](https://www.customguide.com/quick-references/microsoft/powerpoint?utm_source=qr&utm_medium=pdf&utm_campaign=qr-page3)** 

[Teams](https://www.customguide.com/quick-references/microsoft/teams?utm_source=qr&utm_medium=pdf&utm_campaign=qr-page3)

**[Word](https://www.customguide.com/quick-references/microsoft/word?utm_source=qr&utm_medium=pdf&utm_campaign=qr-page3)** 

[Windows](https://www.customguide.com/quick-references/microsoft/windows?utm_source=qr&utm_medium=pdf&utm_campaign=qr-page3)

[Leadership](https://www.customguide.com/quick-references/leadership-and-management/leadership?utm_source=qr&utm_medium=pdf&utm_campaign=qr-page3)

[Management](https://www.customguide.com/quick-references/leadership-and-management/management?utm_source=qr&utm_medium=pdf&utm_campaign=qr-page3)

[Talent Management](https://www.customguide.com/quick-references/hr/talent-management?utm_source=qr&utm_medium=pdf&utm_campaign=qr-page3)

[Project Management](https://www.customguide.com/quick-references/leadership-and-management/project-management?utm_source=qr&utm_medium=pdf&utm_campaign=qr-page3)

[Calendar](https://www.customguide.com/quick-references/google/google-calendar?utm_source=qr&utm_medium=pdf&utm_campaign=qr-page3) [Chrome](https://www.customguide.com/quick-references/google/google-chrome?utm_source=qr&utm_medium=pdf&utm_campaign=qr-page3)

[Classroom](https://www.customguide.com/quick-references/google/google-classroom?utm_source=qr&utm_medium=pdf&utm_campaign=qr-page3)

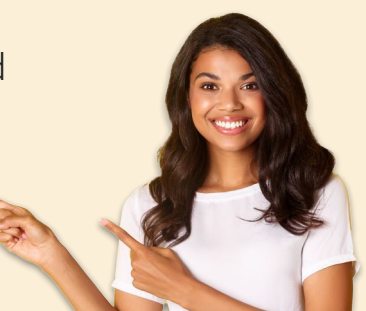

**[Business Skills](https://www.customguide.com/quick-references/business-skills?utm_source=qr&utm_medium=pdf&utm_campaign=qr-page3)** 

[Accounting](https://www.customguide.com/quick-references/business-skills/accounting-and-finance?utm_source=qr&utm_medium=pdf&utm_campaign=qr-page3) **[Communication](https://www.customguide.com/quick-references/business-skills/communication?utm_source=qr&utm_medium=pdf&utm_campaign=qr-page3)** [Professional Development](https://www.customguide.com/quick-references/business-skills/professional-development?utm_source=qr&utm_medium=pdf&utm_campaign=qr-page3)

### <u>o</u><sub>2</sub> [Career Development](https://www.customguide.com/quick-references/career-development?utm_source=qr&utm_medium=pdf&utm_campaign=qr-page3)

[Career](https://www.customguide.com/quick-references/career-development/career?utm_source=qr&utm_medium=pdf&utm_campaign=qr-page3) [Entrepreneurship](https://www.customguide.com/quick-references/entrepreneurship?utm_source=qr&utm_medium=pdf&utm_campaign=qr-page3) [Higher Education](https://www.customguide.com/quick-references/career-development/higher-education?utm_source=qr&utm_medium=pdf&utm_campaign=qr-page3) [Job Hunting](https://www.customguide.com/quick-references/career-development/job-hunting?utm_source=qr&utm_medium=pdf&utm_campaign=qr-page3) [Personal Branding](https://www.customguide.com/quick-references/career-development/personal-branding?utm_source=qr&utm_medium=pdf&utm_campaign=qr-page3) [US Citizenship](https://www.customguide.com/quick-references/us-citizenship?utm_source=qr&utm_medium=pdf&utm_campaign=qr-page3)

## A [Compliance & Safety](https://www.customguide.com/quick-references/compliance-and-safety?utm_source=qr&utm_medium=pdf&utm_campaign=qr-page3)

[Active Shooter](https://www.customguide.com/quick-references/compliance-and-safety/active-shooter?utm_source=qr&utm_medium=pdf&utm_campaign=qr-page3) **[Discrimination](https://www.customguide.com/quick-references/compliance-and-safety/discrimination?utm_source=qr&utm_medium=pdf&utm_campaign=qr-page3)** [Drugs & Alcohol](https://www.customguide.com/quick-references/compliance-and-safety/drugs-and-alcohol?utm_source=qr&utm_medium=pdf&utm_campaign=qr-page3) [Harassment](https://www.customguide.com/quick-references/compliance-and-safety/harassment?utm_source=qr&utm_medium=pdf&utm_campaign=qr-page3) **[Safety](https://www.customguide.com/quick-references/compliance-and-safety/safety?utm_source=qr&utm_medium=pdf&utm_campaign=qr-page3) [Security](https://www.customguide.com/quick-references/compliance-and-safety/security?utm_source=qr&utm_medium=pdf&utm_campaign=qr-page3)** 

**[Customer Service](https://www.customguide.com/quick-references/customer-service?utm_source=qr&utm_medium=pdf&utm_campaign=qr-page3)** [Customer Care](https://www.customguide.com/quick-references/customer-service/customer-care?utm_source=qr&utm_medium=pdf&utm_campaign=qr-page3) [Customer Service Basics](https://www.customguide.com/quick-references/customer-service/customer-service-basics?utm_source=qr&utm_medium=pdf&utm_campaign=qr-page3)

#### **ED** [Diversity](https://www.customguide.com/quick-references/diversity-and-inclusion?utm_source=qr&utm_medium=pdf&utm_campaign=qr-page3) **[Bias](https://www.customguide.com/quick-references/diversity-and-inclusion/bias-and-awareness?utm_source=qr&utm_medium=pdf&utm_campaign=qr-page3)**

[Diversity in HR](https://www.customguide.com/quick-references/diversity-and-inclusion/diversity-basics?utm_source=qr&utm_medium=pdf&utm_campaign=qr-page3) [Inclusion](https://www.customguide.com/quick-references/diversity-and-inclusion/diversity-in-leadership?utm_source=qr&utm_medium=pdf&utm_campaign=qr-page3)

## amazon

"Customizing the courses saved countless hours of work."

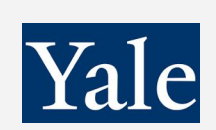

#### "So impressed with your features and ease of use!"

**L** [Sales & Marketing](https://www.customguide.com/quick-references/sales-and-marketing?utm_source=qr&utm_medium=pdf&utm_campaign=qr-page3) [Marketing](https://www.customguide.com/quick-references/sales-and-marketing/marketing?utm_source=qr&utm_medium=pdf&utm_campaign=qr-page3) **[Sales](https://www.customguide.com/quick-references/sales-and-marketing/sales?utm_source=qr&utm_medium=pdf&utm_campaign=qr-page3)** 

## **[Technology](https://www.customguide.com/quick-references/technology?utm_source=qr&utm_medium=pdf&utm_campaign=qr-page3)**

[AI](https://www.customguide.com/quick-references/technology/ai?utm_source=qr&utm_medium=pdf&utm_campaign=qr-page3) [Computer Basics](https://www.customguide.com/quick-references/technology/computer-basics?utm_source=qr&utm_medium=pdf&utm_campaign=qr-page3) [CRM](https://www.customguide.com/quick-references/technology?utm_source=qr&utm_medium=pdf&utm_campaign=qr-page3) [Mac](https://www.customguide.com/quick-references/technology/mac?utm_source=qr&utm_medium=pdf&utm_campaign=qr-page3) **[Software](https://www.customguide.com/quick-references/technology/software?utm_source=qr&utm_medium=pdf&utm_campaign=qr-page3)** 

## $\Box$  [Training](https://www.customguide.com/quick-references/training?utm_source=qr&utm_medium=pdf&utm_campaign=qr-page3)

[Course Authoring](https://www.customguide.com/quick-references/training/authoring-software?utm_source=qr&utm_medium=pdf&utm_campaign=qr-page3) [Instructional Design](https://www.customguide.com/quick-references/training/instructional-design?utm_source=qr&utm_medium=pdf&utm_campaign=qr-page3) [Train the Trainer](https://www.customguide.com/quick-references/training/train-the-trainer?utm_source=qr&utm_medium=pdf&utm_campaign=qr-page3)

## **<del>◆</del>** [Wellness](https://www.customguide.com/quick-references/wellness?utm_source=qr&utm_medium=pdf&utm_campaign=qr-page3)

[Mental Health](https://www.customguide.com/quick-references/wellness?utm_source=qr&utm_medium=pdf&utm_campaign=qr-page3) [Personal Growth](https://www.customguide.com/quick-references/wellness?utm_source=qr&utm_medium=pdf&utm_campaign=qr-page3) [Relationships](https://www.customguide.com/quick-references/wellness?utm_source=qr&utm_medium=pdf&utm_campaign=qr-page3) [Well-Being](https://www.customguide.com/quick-references/wellness/well-being?utm_source=qr&utm_medium=pdf&utm_campaign=qr-page3) [Work/Life Balance](https://www.customguide.com/quick-references/wellness?utm_source=qr&utm_medium=pdf&utm_campaign=qr-page3)

Free for personal & professional use.

Spanish versions also available.

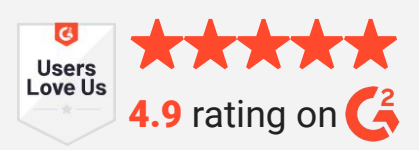